PROFIBUS International

# **PROFIBUS DP Slave** 驱动程序

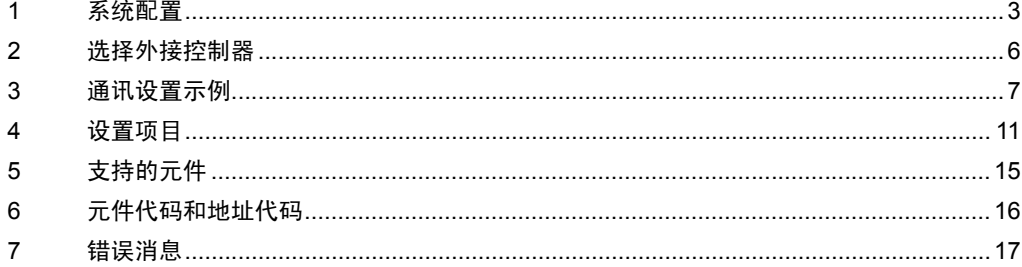

概述

本手册介绍如何连接人机界面 (GP3000 系列 ) 和外接控制器 ( 目标 PLC)。

在本手册中,将按以下章节顺序介绍连接过程:

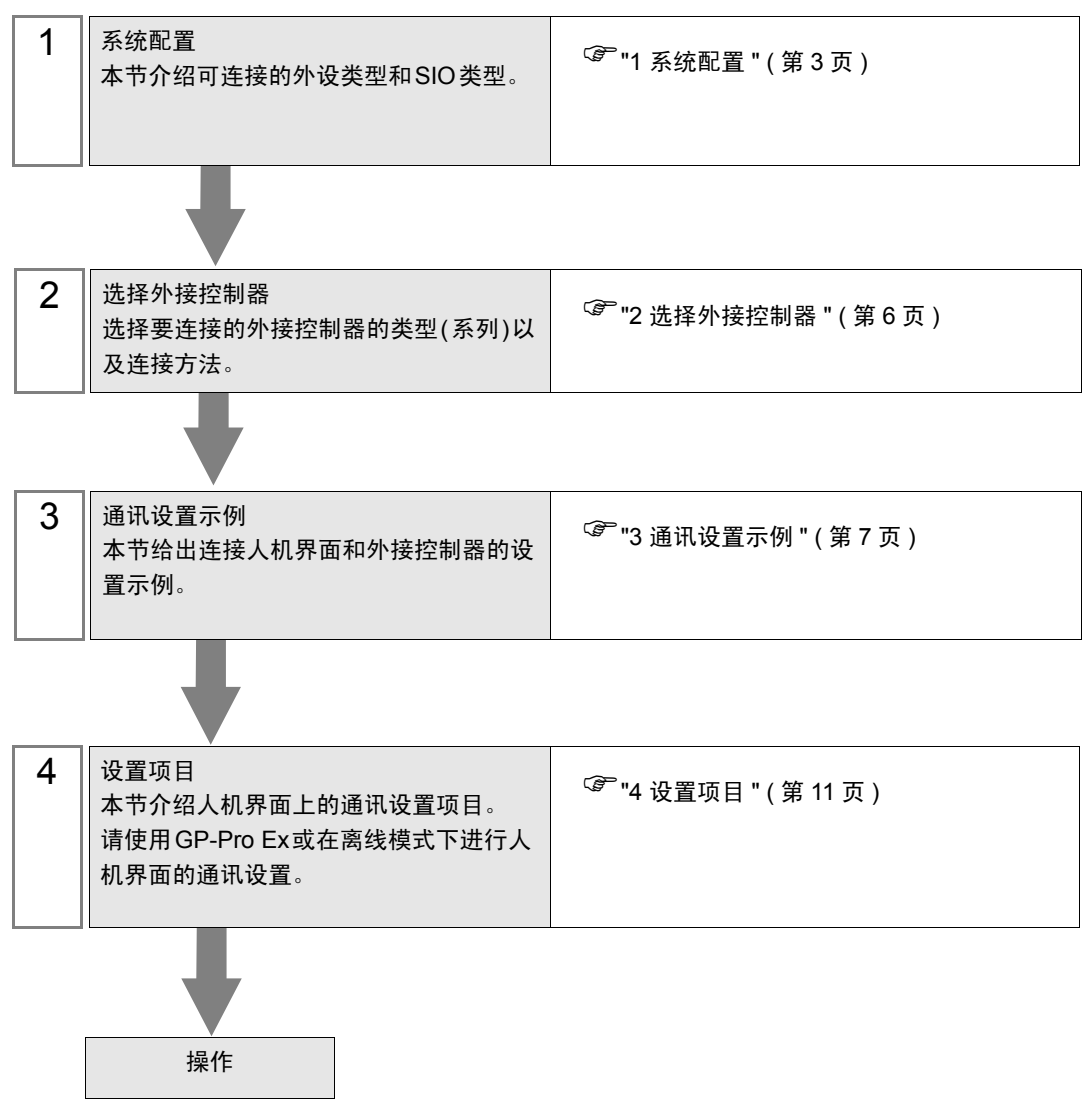

# <span id="page-2-0"></span>1 系统配置

给出 PROFIBUS DP 主站的外接控制器和人机界面连接时的系统配置。

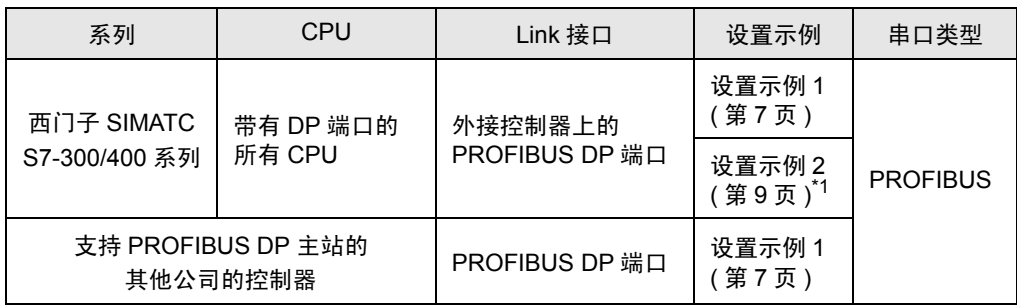

\*1 使用包传输时的设置示例。

䞡㽕 • 要使用 PROFIBUS DP Slave 驱动程序,您需要 Pro-face 的 GP3000 系列 PROFIBUS-DP 从站模块 (CA5-PFSALL/EX-01)。有关人机界面 (PROFIBUS 机型 ) 和 PROFIBUS DP Master 之间的电缆接线图的更多信息, 以及有关 PROFIBUS 机型 的更多信息请参阅 "GP3000 系列 PROFIBUS 机型用户手册"。

■ 连接配置

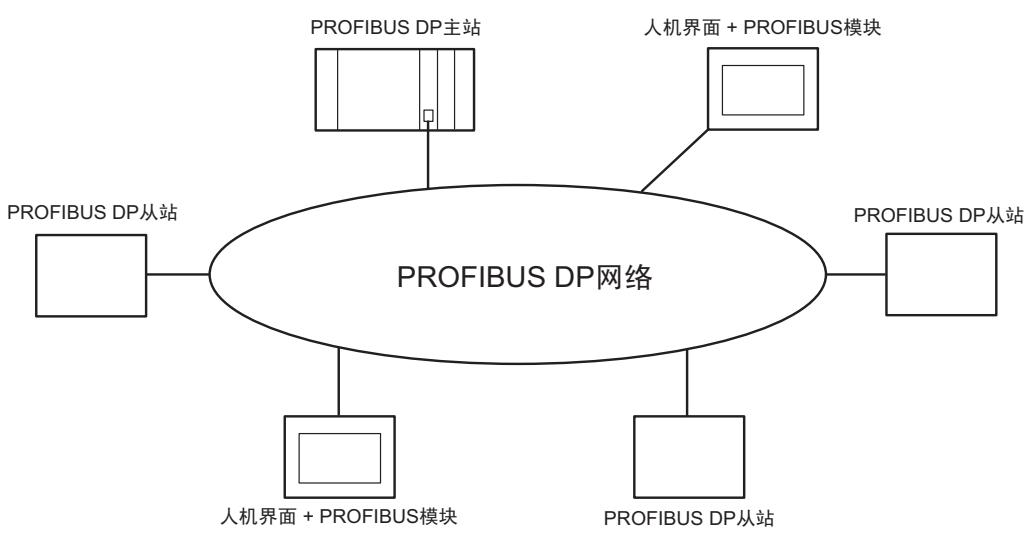

PROFIBUS DP 主站的 I/O 内存容量大小决定了可连接到 PROFIBUS DP 主站的人机界面的最大数量。 例如,如果 PROFIBUS DP 主站的 I/O 内存容量为 64 个字,假设每个 PROFIBUS 从站使用 16 个字 (输入区域和输出区域的总和 ), 则最多可连接的人机界面的数量就是 4 台。 有关内存容量的更多详情,请参阅各制造商的外接控制器手册。

<span id="page-3-0"></span>■ 通过 PROFIBUS DP 进行数据传输

#### ◆ PROFIBUS 从站的设置

要使人机界面能够与 PROFIBUS DP 主站通讯,您需要将人机界面注册为 PROFIBUS 从站。有关如何 注册为从站的更多详情,请参阅各制造商的外接控制器手册。 如果您选择西门子 SIMATIC 系列作为 PROFIBUS DP 主站,那么在 GP-Pro EX 光盘的 [FIELDBUS] 文

件夹中包含有设置从站所必需的文件。有关文件描述以及设置方法的信息,请参阅同一文件夹中的 "README.TXT"文件。

**◆ 直接 I/O** 

人机界面与 PROFIBUS DP 主站之间可以通过一种称为 "直接 I/O"的简单方法进行通讯。

这种方法是将人机界面的输入输出区域与 PROFIBUS DP 主站的输入输出区域分别对应。

下图的示例将西门子 SIMATIC 系列作为 PROFIBUS DP 主站, 输入区域和输出区域各使用 16 个字。

人机界面中的输入和输出区域必须与 PROFIBUS DP 主站中的一致。

请使用 GP-Pro EX 设置人机界面中的输入和输出区域大小。

<sup>©</sup> ["4.1 GP-Pro EX](#page-11-0) 中的设置项目 ■ 控制器设置 " ( 第 1-12 页 )

使用梯形图软件设置人机界面的从站输入、将成为从站输出起始地址的 PROFIBUS DP 主站上的地址、 PROFIBUS DP 主站上的输入和输出区域大小。有关设置的更多详情,请参阅各制造商的外接控制器手 册。

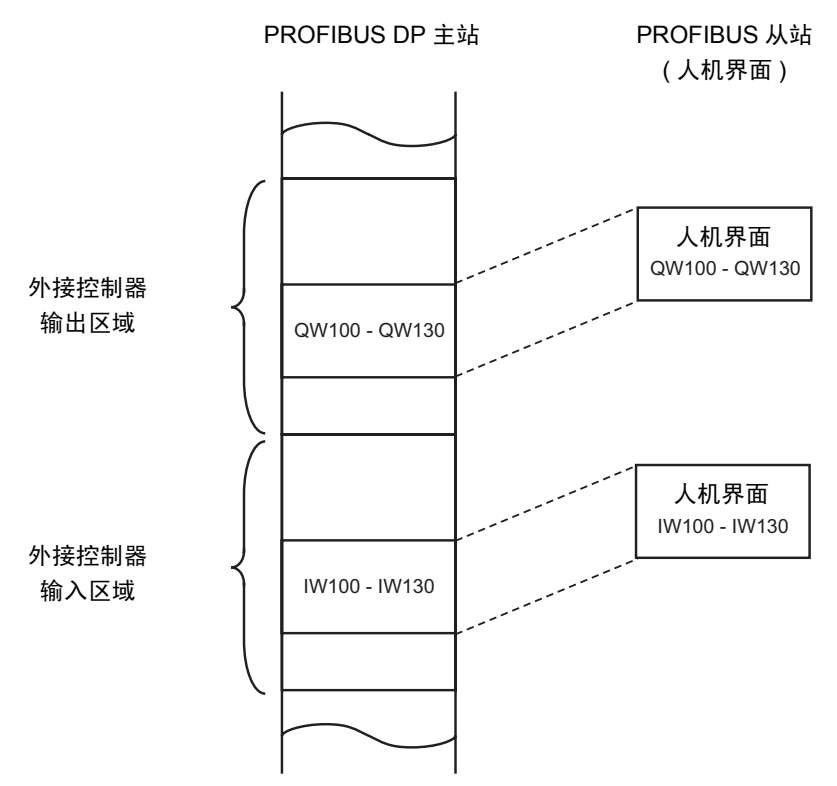

### ◆包传输

在西门子 SIMATIC 系列中可以执行包传输。

为了实现包传输,您需要对应于西门子 SIMATIC 系列的解释程序。解释程序位于 GP-Pro EX 光盘的 [FIELDBUS] 文件夹中。有关文件描述以及设置方法的信息,请参阅同一文件夹中的 "README.TXT" 文件。

注 释 | • 您不能在除西门子 SIMATIC 系列以外的 PROFIBUS DP 主站中使用包传输。 • 请注意在包通讯中的数据更新速度要低于 Direct I/O 方法。这取决于梯形图的处理时间。

# <span id="page-5-0"></span>2 选择外接控制器

选择要连接到人机界面的外接控制器。

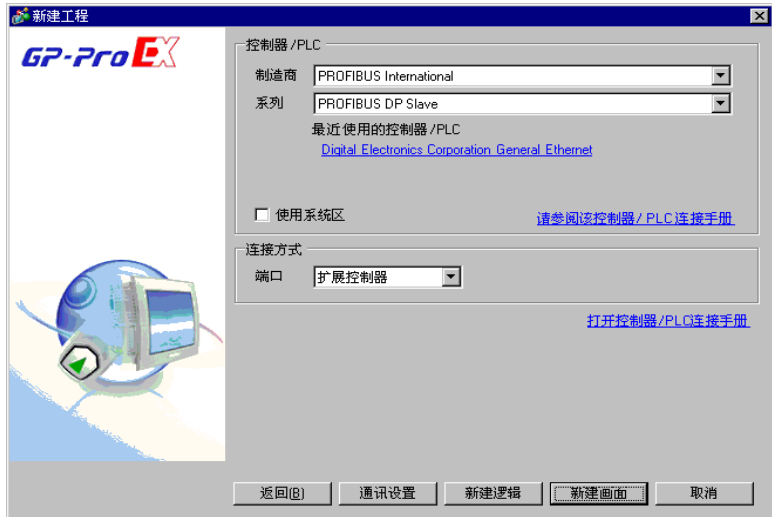

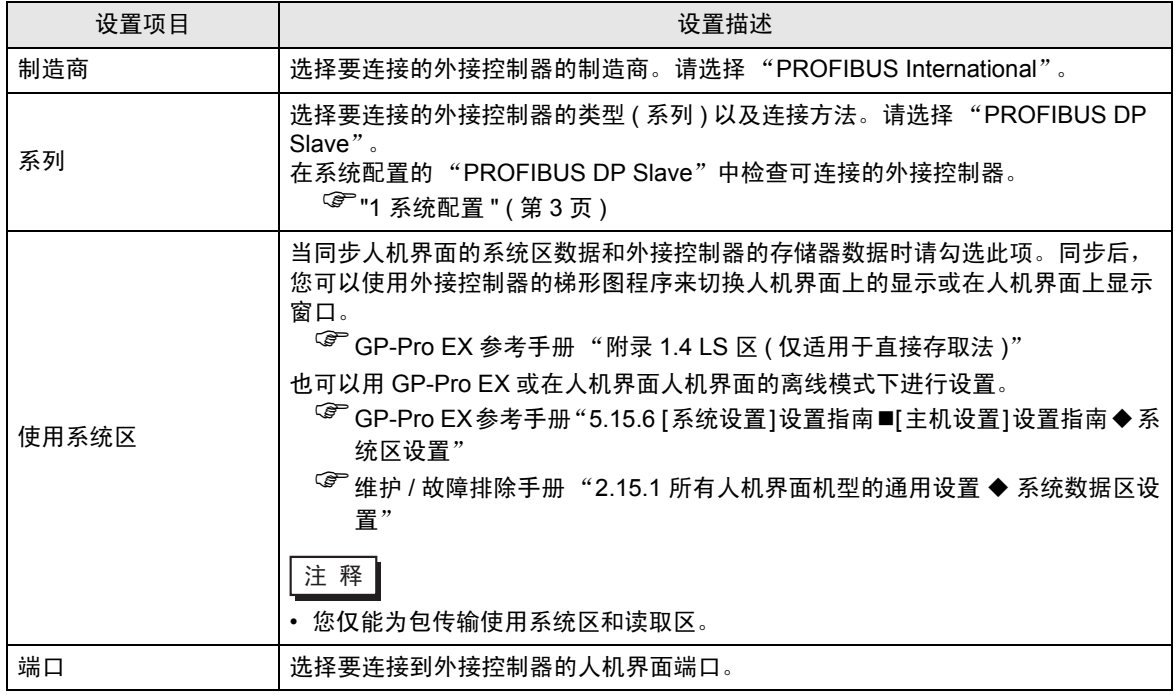

### <span id="page-6-0"></span>3 通讯设置示例

人机界面与 Pro-face 推荐的外接控制器的通讯设置示例如下所示。

- <span id="page-6-1"></span>3.1 设置示例 1
	- 设置 GP-Pro EX
	- 通讯设置

如需显示设置画面,请在工作区的 [ 系统设置 ] 窗口中选择 [ 控制器 /PLC]。

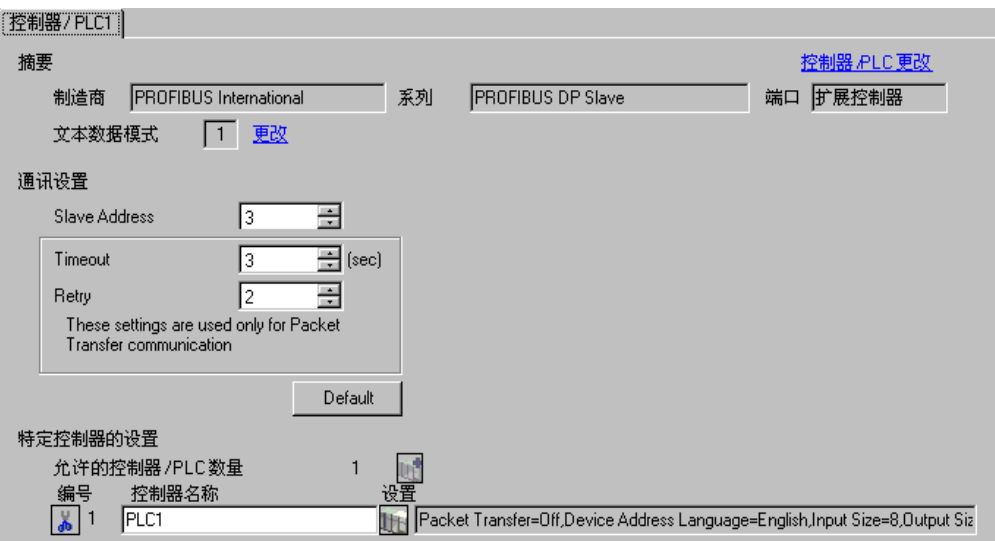

#### 控制器设置

如需显示设置画面,可从 [ 控制器 /PLC] 的 [ 特定控制器的设置 ] 中点击您想设置的外接控制器的 ([ 设置 ]) 图标。

当 [ 允许的控制器 /PLC 数量 ] 是多个时, 您可从 [ 控制器 /PLC] 的 [ 特定控制器的设置 ] 中点击 山中图 标,以添加可进行设置的外接控制器。

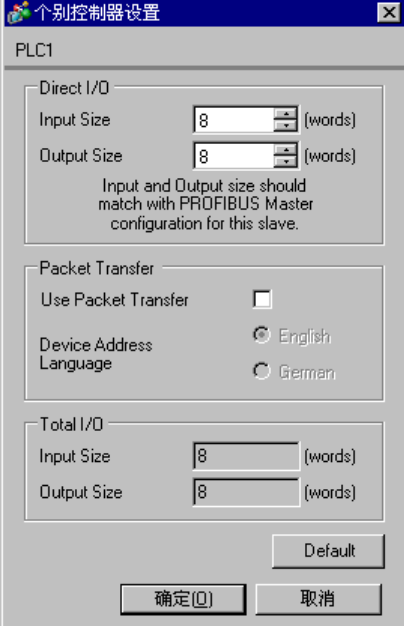

注意

• 人机界面中的输入和输出区域必须与 PROFIBUS DP 主站中设置的一致。

■ 设置外接控制器

使用将成为 PROFIBUS DP 主站的外接控制器的梯形图软件来将人机界面 (PROFIBUS 机型 ) 注册为 PROFIBUS DP 从站,并使 PROFIBUS DP 主站中的输入和输出区域大小与人机界面中设置的一致。  $\widehat{\mathscr{F}}$ "1 系统配置 ■ 通过 [PROFIBUS DP](#page-3-0) 进行数据传输 " ( 第 4 页 )

### <span id="page-8-0"></span>3.2 设置示例 2

以下给出的是用西门子 SIMATIC 系列使用包传输时的设置示例。

- 设置 GP-Pro EX
- 通讯设置

如需显示设置画面,请在工作区的 [ 系统设置 ] 窗口中选择 [ 控制器 /PLC]。

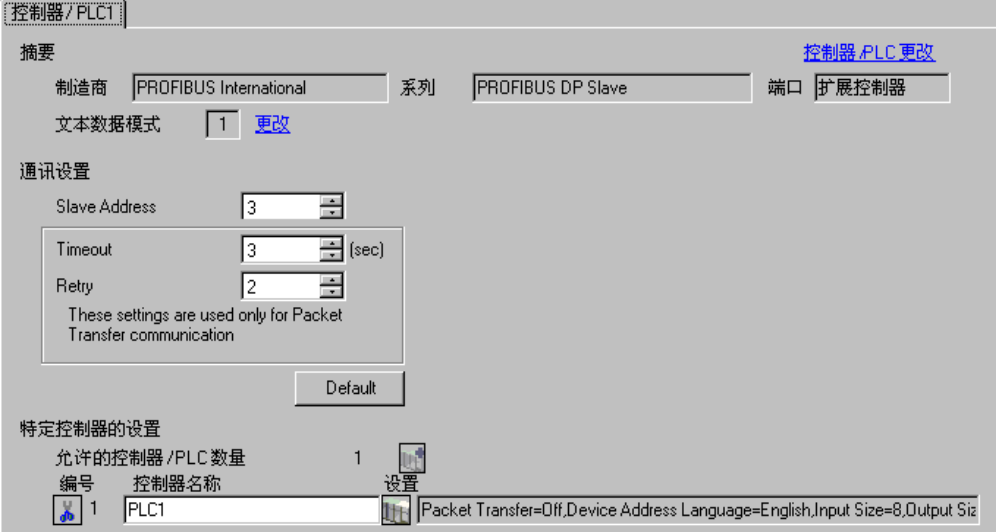

#### 控制器设置

如需显示设置画面,可从 [ 控制器 /PLC] 的 [ 特定控制器的设置 ] 中点击您想设置的外接控制器的 ([ 设置 ]) 图标。

当 [ 允许的控制器 /PLC 数量 ] 是多个时, 您可从 [ 控制器 /PLC] 的 [ 特定控制器的设置 ] 中点击 1 图 标,以添加可进行设置的外接控制器。

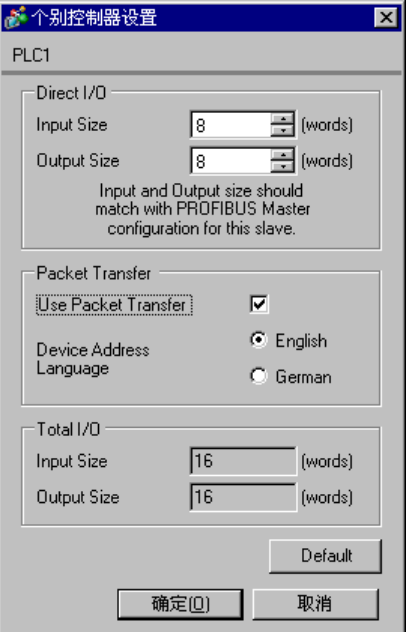

#### 注意

• 人机界面中的输入和输出区域必须与 PROFIBUS DP 主站中设置的一致。 当使用包传输时,实际的输入和输出区域大小将是在 [ 直接 I/O] 中输入的各大小上加上 8 个字的值。 这是因为 PROFIBUS 机型被当作是包传输的 I/O 设备,必须为输入和输出区域都加上 8 个字的外接 控制器存储容量。

因此,必须使 [ 合计 I/O] 中显示的输入和输出区域大小与 PROFIBUS DP 主站上设置的一致。

#### ■ 设置外接控制器

使用将成为 PROFIBUS DP 主站的外接控制器的梯形图软件来将人机界面 (PROFIBUS 机型 ) 注册为 PROFIBUS DP 从站,并使 PROFIBUS DP 主站中的输入和输出区域大小与人机界面中设置的一致。 <sup>©</sup> "1 系统配置 ■ 通过 [PROFIBUS DP](#page-3-0) 进行数据传输 " ( 第 4 页 )

为了实现包传输,您需要对应于西门子 SIMATIC 系列的解释程序。解释程序位于 GP-Pro EX 光盘的 [FIELDBUS] 文件夹中。有关文件描述以及设置方法的信息,请参阅同一文件夹中的 "README.TXT" 文件。

#### 注意

• 当使用包传输时,请使用外接控制器梯形图程序中的 OB122 和 OB86。如果您不使用 OB122 和 OB86,那么在重启人机界面时,您需要以 "启动、停止、启动"的顺序手动操作外接控制器的启 动开关。如果使用了 OB122 和 OB86, 即使您重启人机界面。通讯也会自动恢复。

# <span id="page-10-0"></span>4 设置项目

使用 GP-Pro Ex 或在离线模式下进行人机界面的通讯设置。 各参数的设置必须与外接控制器的一致。 )"3 [通讯设置示例](#page-6-0) " ( <sup>第</sup> <sup>7</sup> <sup>页</sup> )

### 4.1 GP-Pro EX 中的设置项目

### ■ 通讯设置

如需显示设置画面,请在工作区的 [ 系统设置 ] 窗口中选择 [ 控制器 /PLC]。

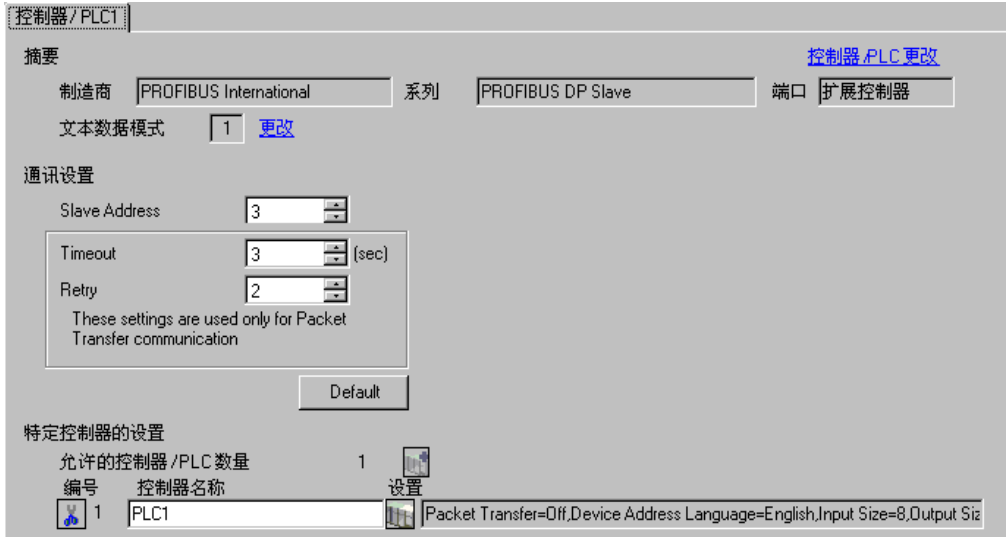

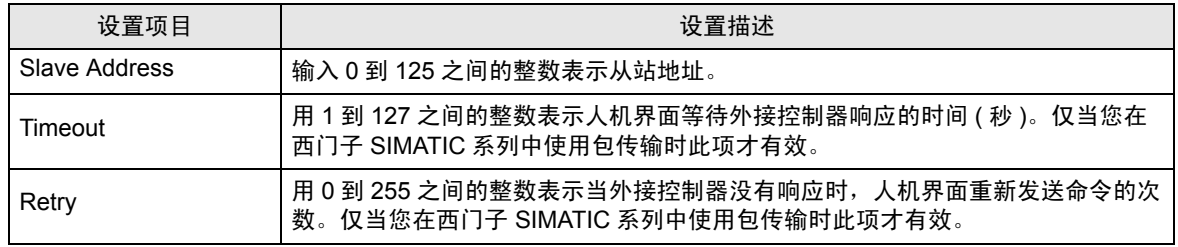

### <span id="page-11-0"></span>■ 控制器设置

如需显示设置画面,可从 [ 控制器 /PLC] 的 [ 特定控制器的设置 ] 中点击您想设置的外接控制器的 【】 ([ 设置 ]) 图标。

当 [ 允许的控制器 /PLC 数量 ] 是多个时, 您可从 [ 控制器 /PLC] 的 [ 特定控制器的设置 ] 中点击 山南图 标,以添加可进行设置的外接控制器。

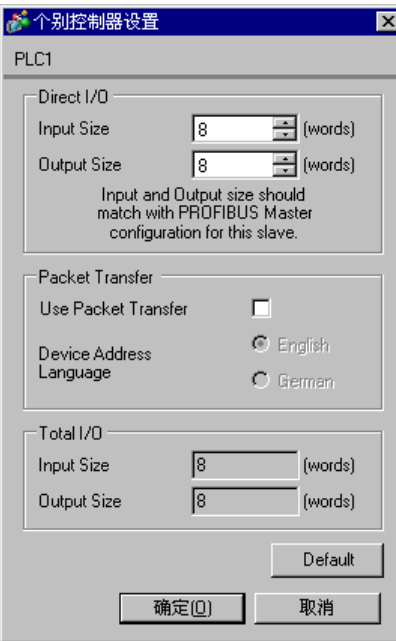

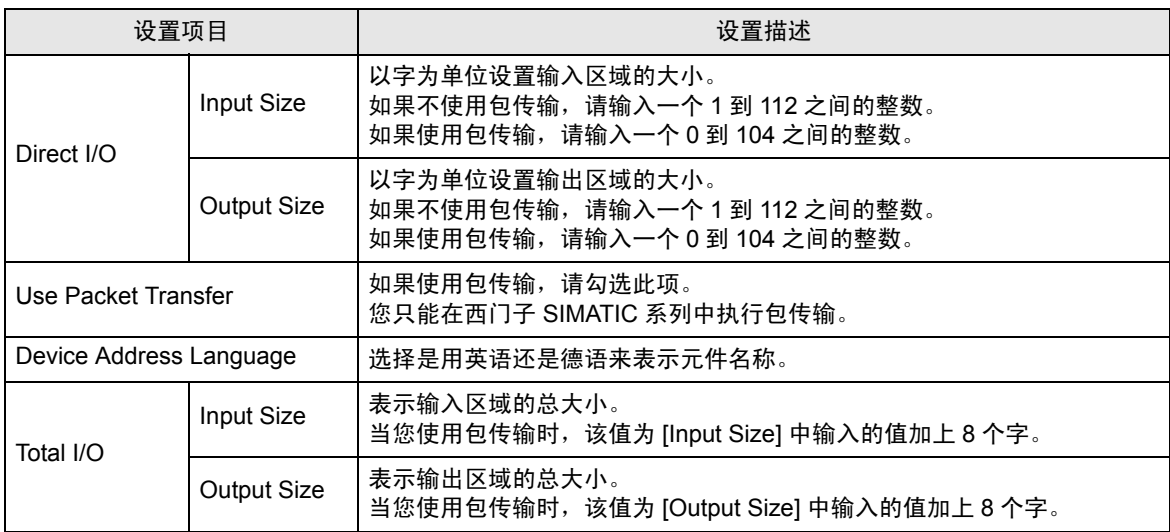

䞡㽕 • 人机界面中的输入和输出区域必须与 PROFIBUS DP 主站中设置的一致。请使用各外 接控制器的梯形图软件来进行 PROFIBUS DP 主站上的设置。当使用包传输时,实际 的输入和输出区域大小将是在 [Direct I/O] 中输入的各大小上加上 8 个字的值。这是 因为 PROFIBUS 机型被当作是包传输的 I/O 设备, 必须为输入和输出区域都加上 8 个字的外接控制器存储容量。因此,必须使 [Total I/O] 中显示的输入和输出区域大小 与 PROFIBUS DP 主站上设置的一致。

4.2 离线模式下的设置项目

五 释 → 有关如何进入离线模式以及操作方面的更多信息, 请参阅"维护 / 故障排除手册"。

 $\widehat{\mathscr{F}}$ 维护 / 故障排除手册 "2.2 离线模式"

### ■ 通讯设置

如需显示设置画面,请在离线模式下触摸 [Peripheral Settings] 中的 [Device/PLC Settings]。在显示的 列表中触摸您想设置的外接控制器。

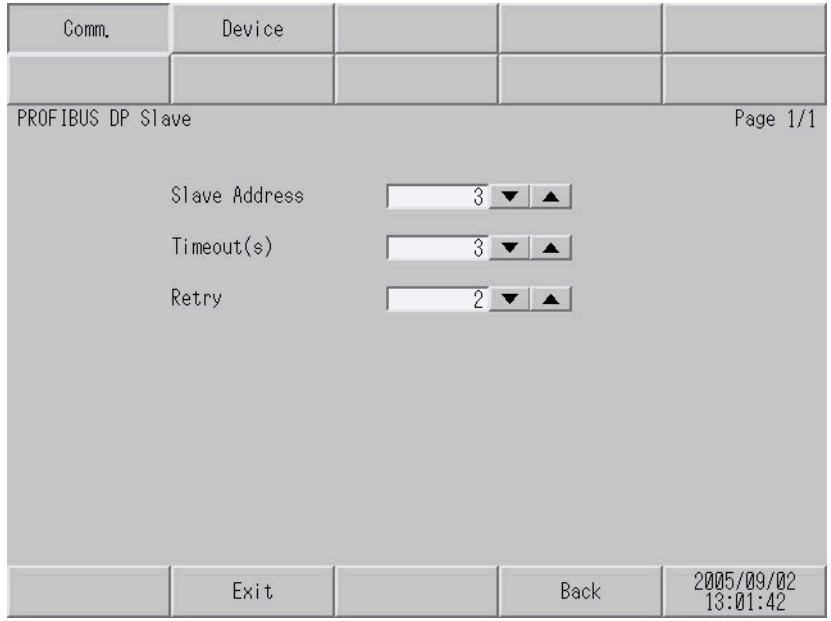

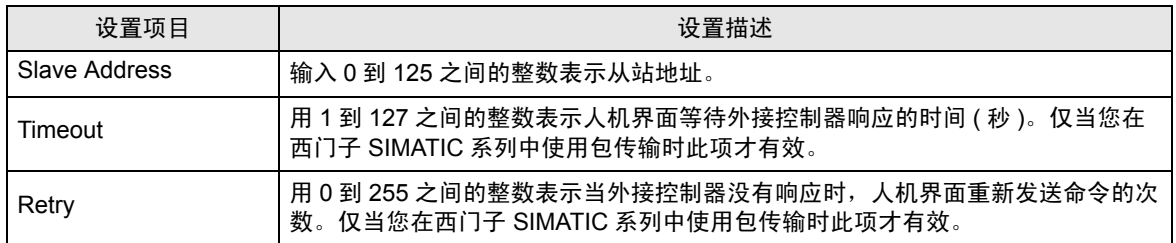

### ■ 控制器设置

如需显示设置画面,请触摸 [Peripheral Settings] 中的 [Device/PLC Settings]。在显示的列表中触摸您 想设置的外接控制器,然后触摸 [Device]。

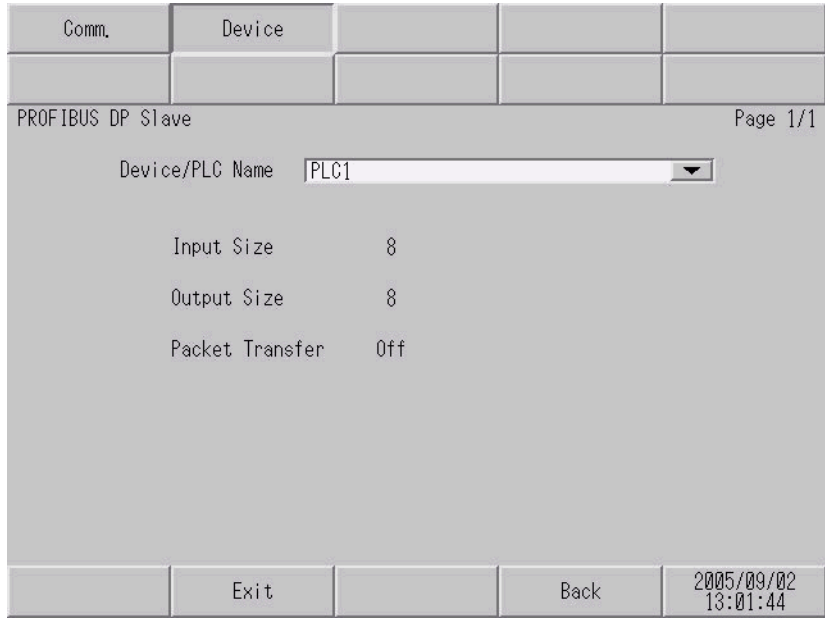

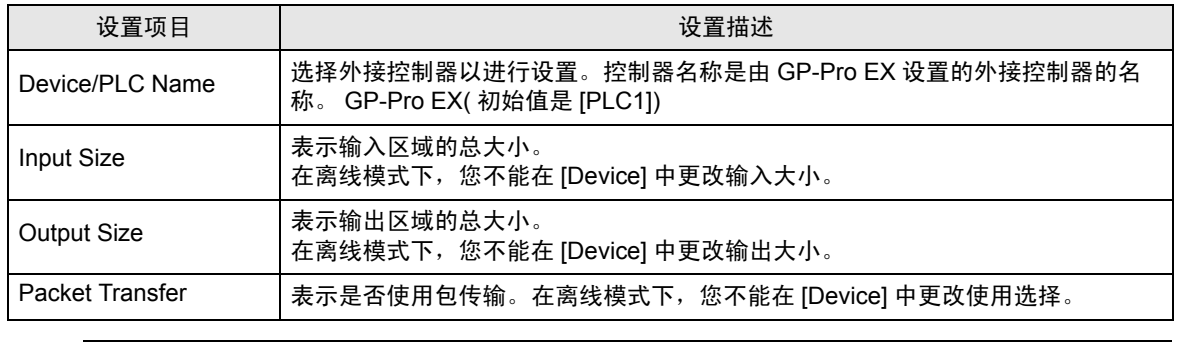

**五 释 |• 请在 GP-Pro EX 的 [ 控制器设置 ] 中设置输入大小、输出大小和包传输。** <sup>●</sup> ["4.1 GP-Pro EX](#page-11-0) 中的设置项目 ■ 控制器设置 " ( 第 1-12 页 )

# <span id="page-14-0"></span>5 支持的元件

支持的元件地址范围如下表所示。请注意实际支持的元件范围取决于所使用的外接控制器。请在您所使 用的外接控制器的手册中确认实际范围。

■ 直接 I/O

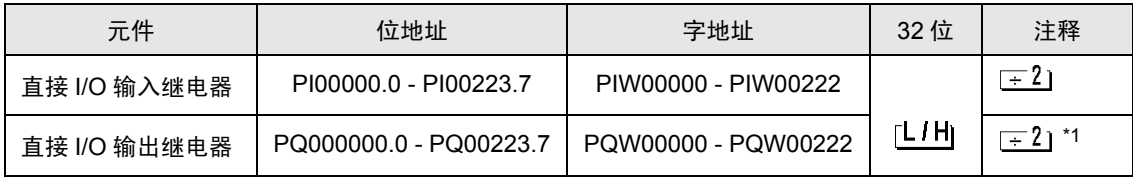

\*1 不可写入

### ■ 直接 I/O(包传输)

[ **[ 3 ]**该地址可被指定为系统区。

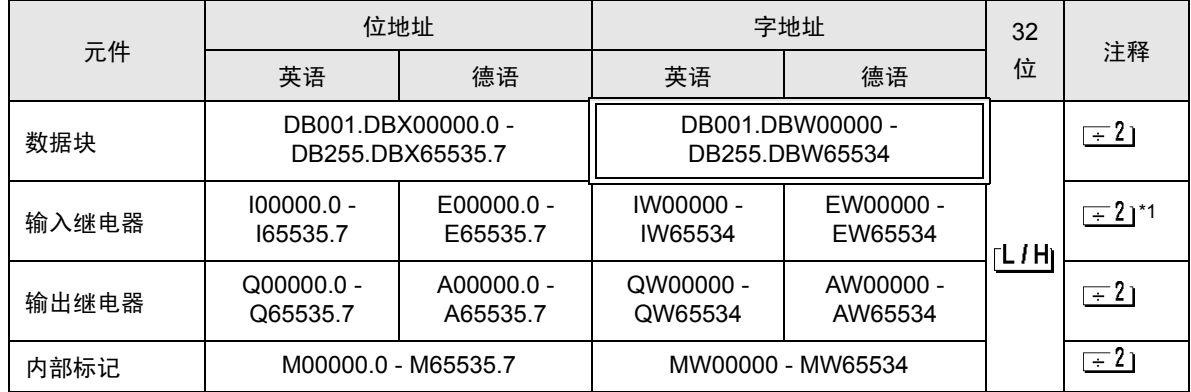

\*1 不可写入。

$$
\begin{array}{c|c}\n\hline\n\mathcal{F} & * & 1 \\
\hline\n\mathcal{F} & * & 1 \\
\hline\n\mathcal{F} & * & 1 \\
\hline\n\mathcal{F} & * & 1 \\
\hline\n\mathcal{F} & * & 1 \\
\hline\n\mathcal{F} & * & 1 \\
\hline\n\mathcal{F} & * & 1 \\
\hline\n\mathcal{F} & * & 1 \\
\hline\n\mathcal{F} & * & 1 \\
\hline\n\mathcal{F} & * & 1 \\
\hline\n\mathcal{F} & * & 1 \\
\hline\n\mathcal{F} & * & 1 \\
\hline\n\mathcal{F} & * & 1 \\
\hline\n\mathcal{F} & * & 1 \\
\hline\n\mathcal{F} & * & 1 \\
\hline\n\mathcal{F} & * & 1 \\
\hline\n\mathcal{F} & * & 1 \\
\hline\n\mathcal{F} & * & 1 \\
\hline\n\mathcal{F} & * & 1 \\
\hline\n\mathcal{F} & * & 1 \\
\hline\n\mathcal{F} & * & 1 \\
\hline\n\mathcal{F} & * & 1 \\
\hline\n\mathcal{F} & * & 1 \\
\hline\n\mathcal{F} & * & 1 \\
\hline\n\mathcal{F} & * & 1 \\
\hline\n\mathcal{F} & * & 1 \\
\hline\n\mathcal{F} & * & 1 \\
\hline\n\mathcal{F} & * & 1 \\
\hline\n\mathcal{F} & * & 1 \\
\hline\n\mathcal{F} & * & 1 \\
\hline\n\mathcal{F} & * & 1 \\
\hline\n\mathcal{F} & * & 1 \\
\hline\n\mathcal{F} & * & 1 \\
\hline\n\mathcal{F} & * & 1 \\
\hline\n\mathcal{F} & * & 1 \\
\hline\n\mathcal{F} & * & 1 \\
\hline\n\mathcal{F} & * & 1 \\
\hline\n\mathcal{F
$$

- 请参阅手册注意事项部分的符号说明表。 )" 手册符号和术语 "
- 您仅能为包传输使用系统区和读取区。

# <span id="page-15-0"></span>6 元件代码和地址代码

在数据显示器中选择 "元件类型和地址"时,请使用元件代码和地址代码。

■ 直接 I/O

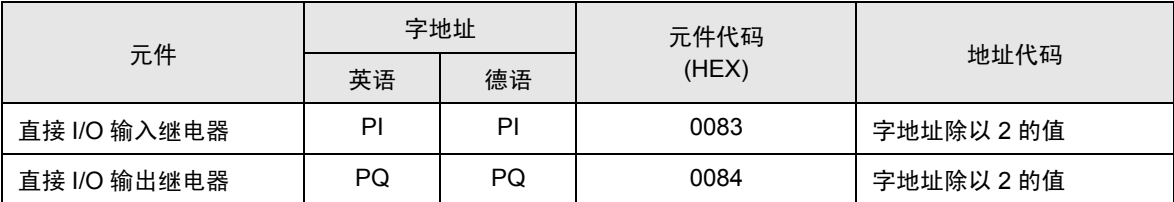

### ■ 直接 I/O(包传输)

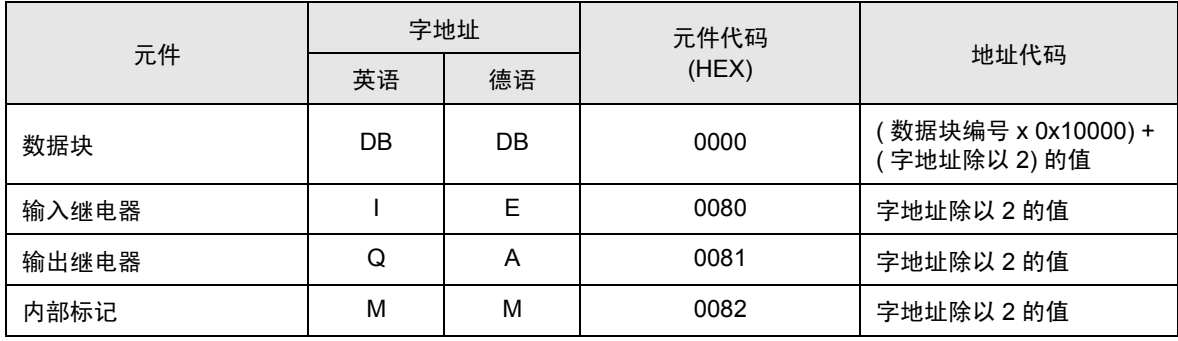

### <span id="page-16-0"></span>7 错误消息

错误消息在人机界面上显示如下: "代码:控制器名称:错误消息 ( 错误发生位置 )"。各描述如下所 示。

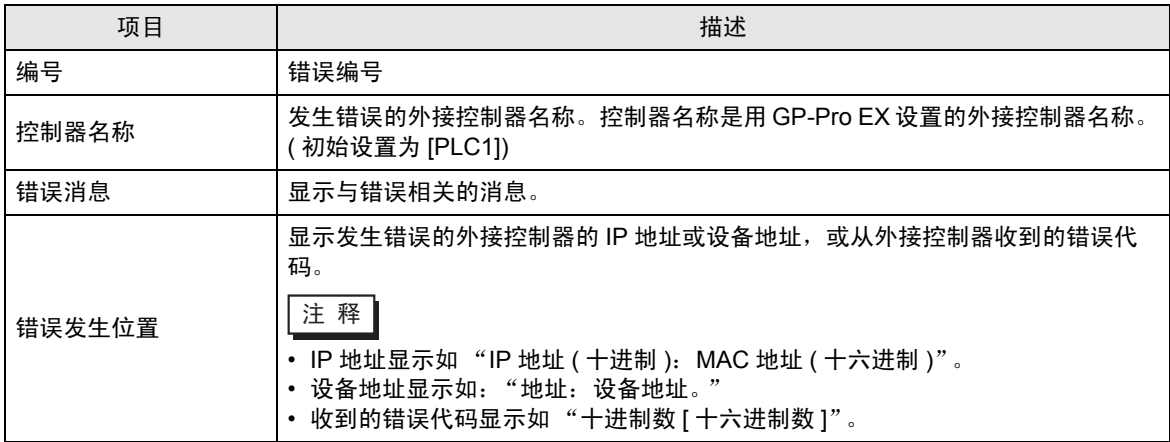

错误消息显示示例

"RHAA035: PLC1:对设备写入命令返回错误消息 ( 错误代码: 2 [02])"

□ 释 → 有关收到的错误代码的更多详情, 请参阅外接控制器的手册。

• 有关驱动程序常规错误消息的信息,请参阅"维护 / 故障排除手册"中的"显示错误消息 ( 错误代码列表 ) 时的对策"。

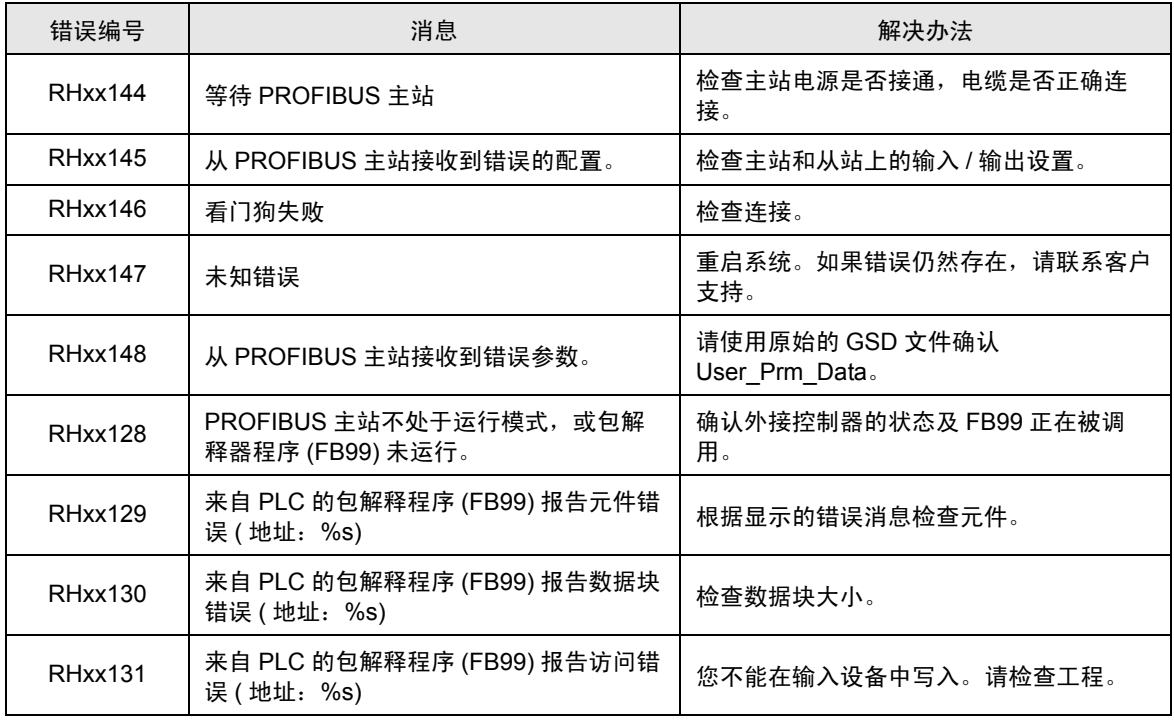

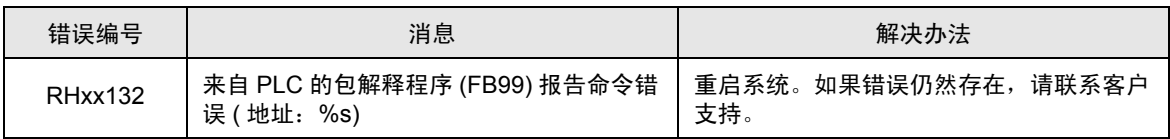